## **Doxy.me Video Visit Instruction Guide Using a Computer**

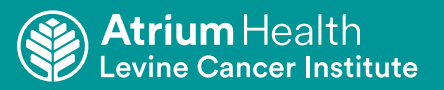

- •For new appointments, please call your practice to schedule an appointment.
- •For existing appointments, the practice will call you to change your appointment to a virtual care option.

Below are simple instructions and pictures to help you with your video visit using a computer. If you have any questions, please contact your provider.

1. At the time of your visit, follow the instructions you received in your appointment email. The email will instruct to either click the link or go to the website URL and search for your provider. Use Google Chrome or Mozilla Firefox.

Enter your first and last name. Click **Check-in.**

Welcome! Please check in below to let Dr. Ahmad know you are here Enter your name here

## 2. Select **Enable camera.**

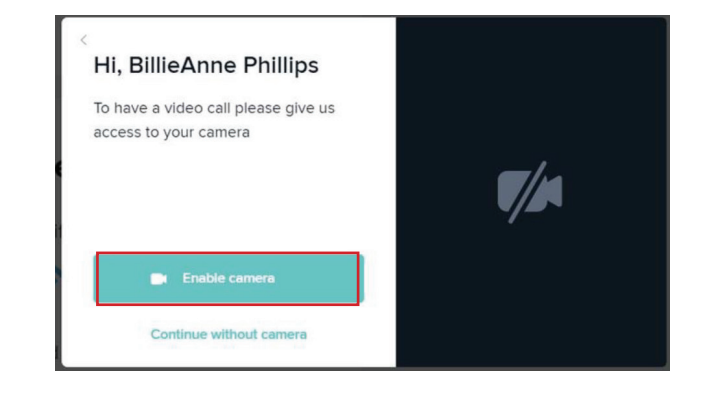

3. You will be placed in your provider's waiting room.

*Your provider may show as "available," "on a call" or "offline." Your provider will join your visit as soon as possible. Once the provider joins, you will be connected to your provider.*

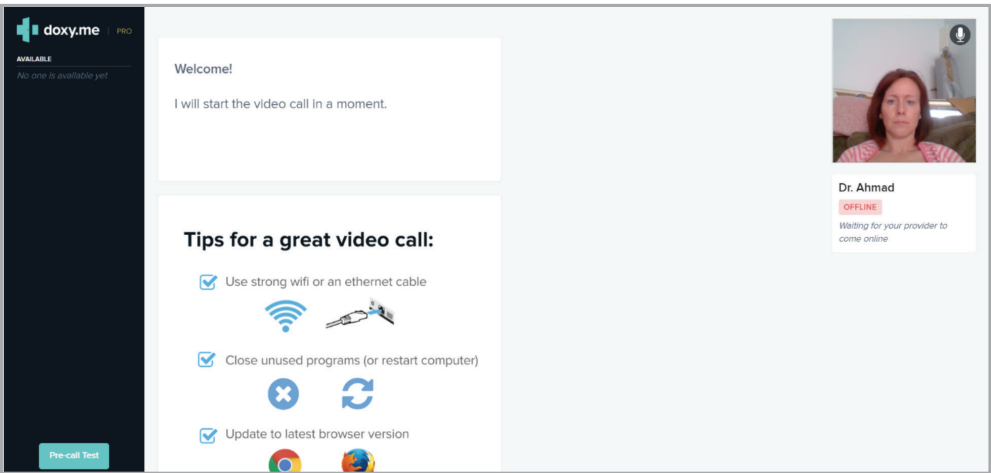

**Please call your practice if you have any questions or issues.** 

## **Doxy.me Video Visit Instruction Guide for Mobile Devices**

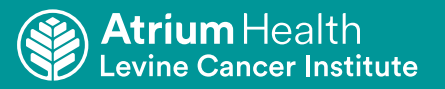

•For new appointments, please call your practice to schedule an appointment.

•For existing appointments, the practice will call you to change your appointment to a virtual care option.

Below are simple instructions and pictures to help you with your video visit with your doctor. If you have any questions, please contact your provider's office.

- 1. At the time of your visit, follow the instructions you received in your appointment email. The email will instruct to either click the link or go to the website URL and search for your provider.
- 2. Enter your first and last name. Click **Check-in.**

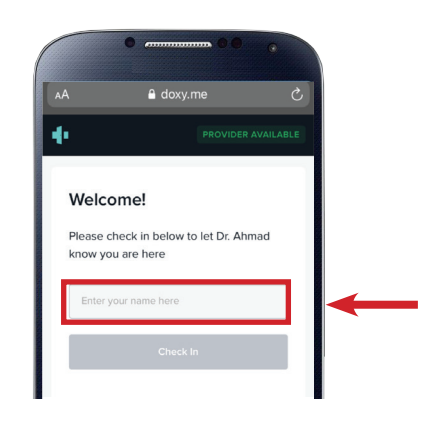

3. Select **Enable camera.**

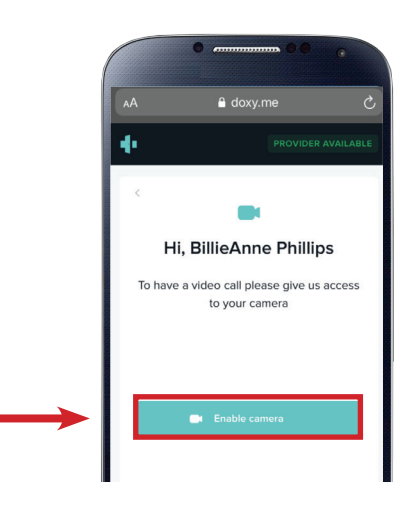

4. A pop-up screen will request access to your microphone and camera. Click **Allow**.

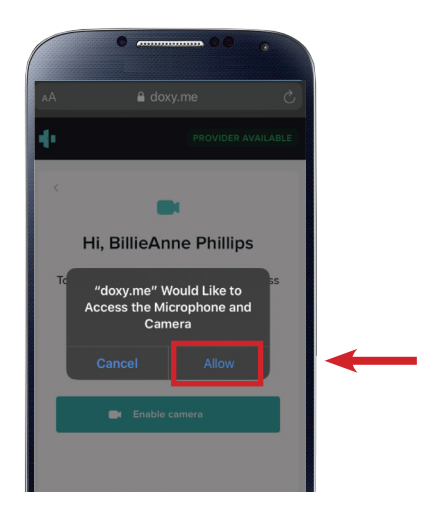

5. You will be placed in your provider's waiting room.

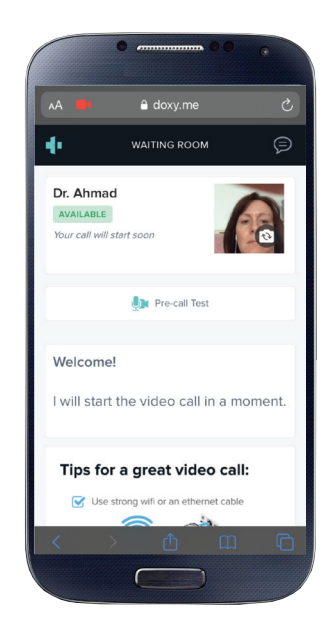

*Your provider may show as "available," "on a call" or "offline." Your provider will join your visit as soon as possible. Once the provider joins, you will be connected to your provider.* 

## **Please call your practice if you have any questions or issues.**